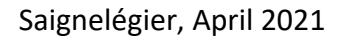

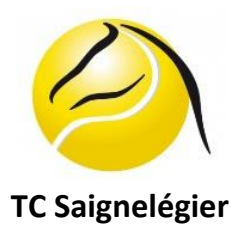

# **Anweisung für Anmeldung zur Website der "Balles Jaunes" und für die Bezahlung der Leihgebühr für Spieler, die Nicht-Mitglieder im TC Saignelégier sind.**

- Gehen Sie zur Website https://ballejaune.com/club/tcsaignelegier.
- Als Besucher müssen Sie sich registrieren, damit Ihre Kontaktinformationen erfasst werden können.
- Um sich zu registrieren, klicken Sie auf "créer mon compte" und folgen Sie dann die Anweisungen, bis Sie das gewünschte Abonnement auswählen können: **« Location », wenn Sie ein Nicht-Mitglied sind.**
- Sie können sich dann sofort mit Ihrem per E-Mail erhaltenen Benutzernamen und Passwort anmelden und einen Platz mit Ihrem Partner buchen, den Sie in der Liste "rechercher un partenaire" unter der Rubrik **in Besucher zusammen spielen wollen, müssen sie jeder ein Konto erstellen, damit jeder ein Login hat.**

### **Um einen Tennisplatz zu reservieren :**

- Wenn Sie sich auf "Balles Jaunes" befinden, gehen Sie auf die Seite "tableaux"
- Wählen Sie den Tag Ihrer Reservierung, indem Sie auf die Pfeile in der Zeile mit den Wochentagen klicken
- Wählen Sie die gewünschte Uhrzeit und klicken Sie darauf.
- Wählen Sie Ihren Partner aus der vorgeschlagenen Liste und klicken Sie dann auf das Feld « VALIDER »
- Beachten Sie, dass der Name der Person, die die Reservierung macht, automatisch auf den Reservierungstabellen erscheint.
- Verlassen Sie die Seite, indem Sie auf das Gesichtssymbol (oben rechts) klicken und dann noch auf "déconnexion" klicken.

#### **Um eine Reservierung abzubrechen :**

- Zur Website der "Balles Jaunes" gehen
- Geben Sie Ihren Benutzernamen ein
- Geben Sie Ihr Passwort ein
- Klicken Sie auf "se connecter »
- Sie befinden sich auf der Reservierungsseite
- Wählen Sie "tableaux par jour"
- Klicken Sie auf Ihre Reservierung und bestätigen Sie, dass Sie diese Reservierung stornieren möchten
- Verlassen Sie die Seite, indem Sie auf das Gesichtssymbol (oben rechts) klicken und dann noch auf "déconnexion" klicken.

## **Die Konten "visiteurs" werden nach 2 Wochen gelöscht, um eine Überlastung der Datenbank zu vermeiden.**

## **FÜR DIE BEZAHLUNG DES TENNISPLATZES**

Sie haben jetzt die Möglichkeit Ihre Spielzeitstunden über Twint zu bezahlen. Sobald Sie die Twint-Anwendung auf Ihrem Smartphone installiert haben, müssen Sie nur noch den QR-Code des Tennis-Clubs Saignelégier scannen, der auf "Balles Jaunes" zu sehen ist, aber auch direkt am Werbetafel, wenn Sie im Clubhaus ankommen. Nach dem Lesen des QR-Codes müssen Sie nur noch den Betrag Ihrer Zahlung angeben, Ihren Vor- und Nachnamen sowie den Tag der Reservierung anzeigen und mit OK bestätigen. Für diejenigen, die Twint nicht benutzen können oder wollen, ist es jedoch möglich, "tickets virtuels" zu kaufen, indem sie den entsprechenden Betrag auf das Konto des Clubs bei der Banque Raiffeisen Franches-Montagnes - IBAN n° CH61 8080 8005 9057 7688 2 mit Angabe der Art und Anzahl der "tickets virtuels" einzahlen. Für jede Reservierung wird automatisch ein Ticket von der vorausbezahlten Quote abgezogen. Die Spielstunden müssen vor dem Spielen bezahlt werden. Die Preise für die verschiedenen Tickets finden Sie über dem QR-Code auf "Balles Jaunes", auf der Club-Website und am Werbetafel im Clubhaus.

**Der Schlüssel zu den Anlagen befindet sich in einer Box am Eingang des Clubhauses. Der Code wird Ihnen nach Ihrer Zahlung per SMS zugeschickt. Den Code-Antrag an eine der beiden Handynummern senden, die am Ende der Anweisungen "inscription obligatoire pour tous" auf der Homepage von Balles Jaunes aufgeführt sind.**